# SYNERGY MOBILE

manual for Android

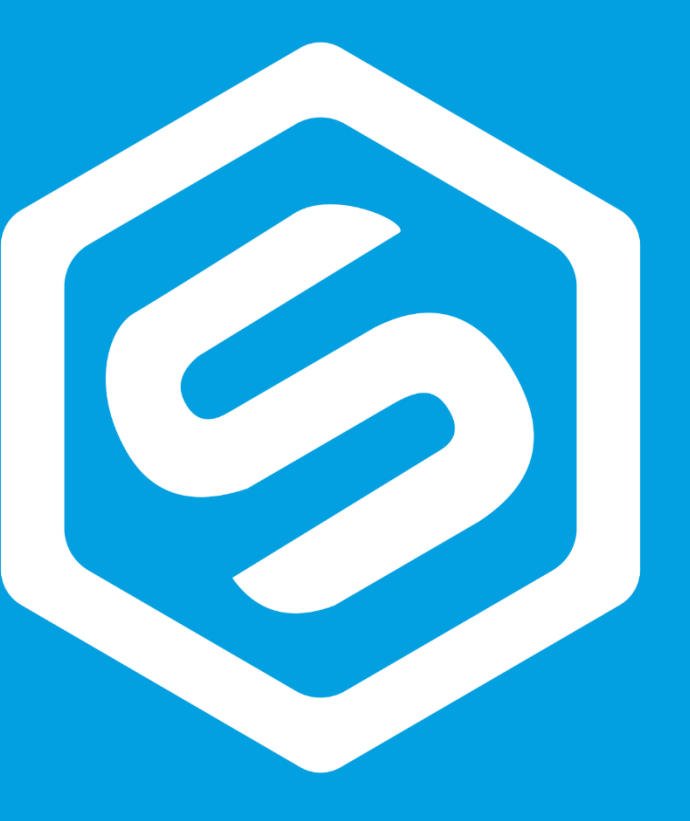

### CIOFCND

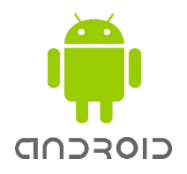

### 新規メンバーログイン方法

注意:すでに登録されているメールアドレスや電話番号では、新規メンバーとしてご登録いただけませんので、ご注意くださ い。申請書の合意手続きで重要な情報となります 注意:新規登録の手続きを始める前に、紹介者・新規メンバーの方のアプリインストールをお済ませください

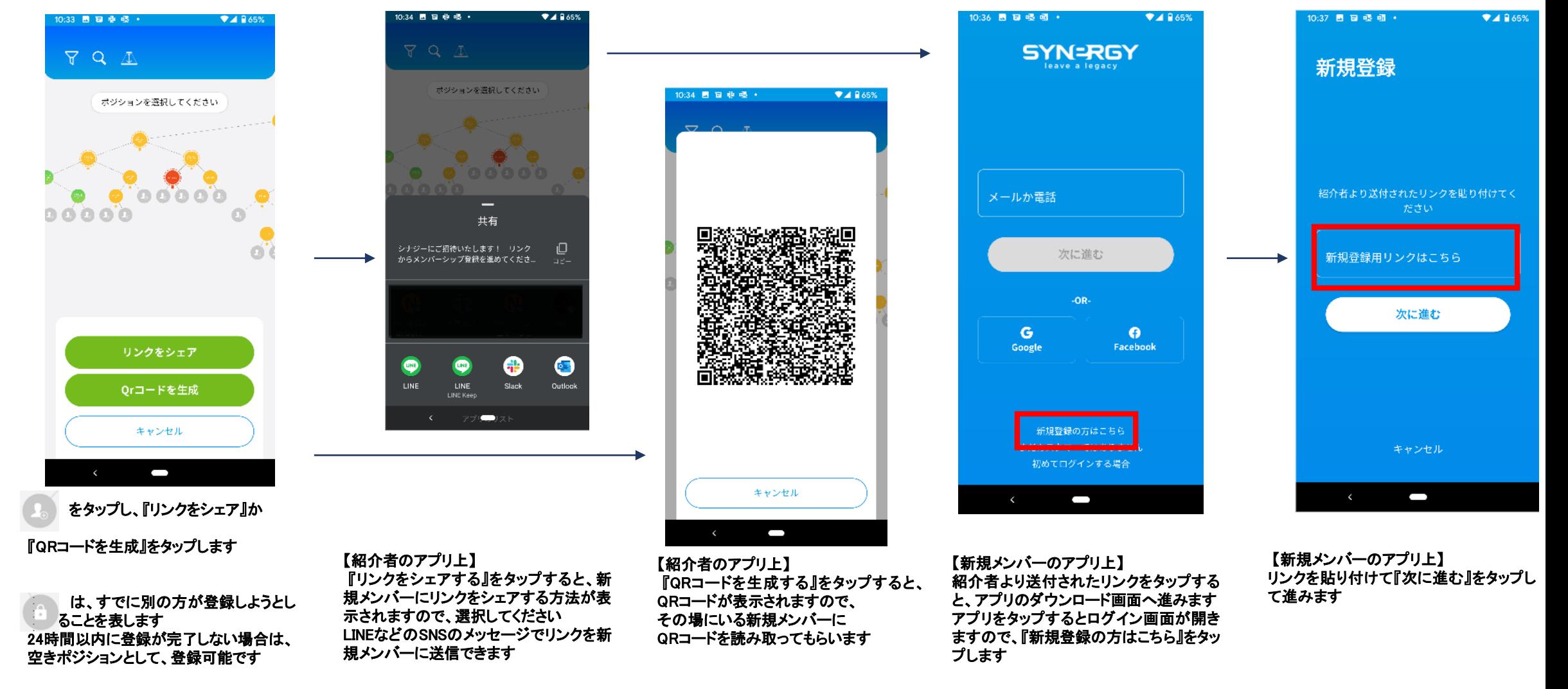

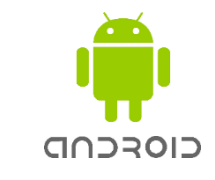

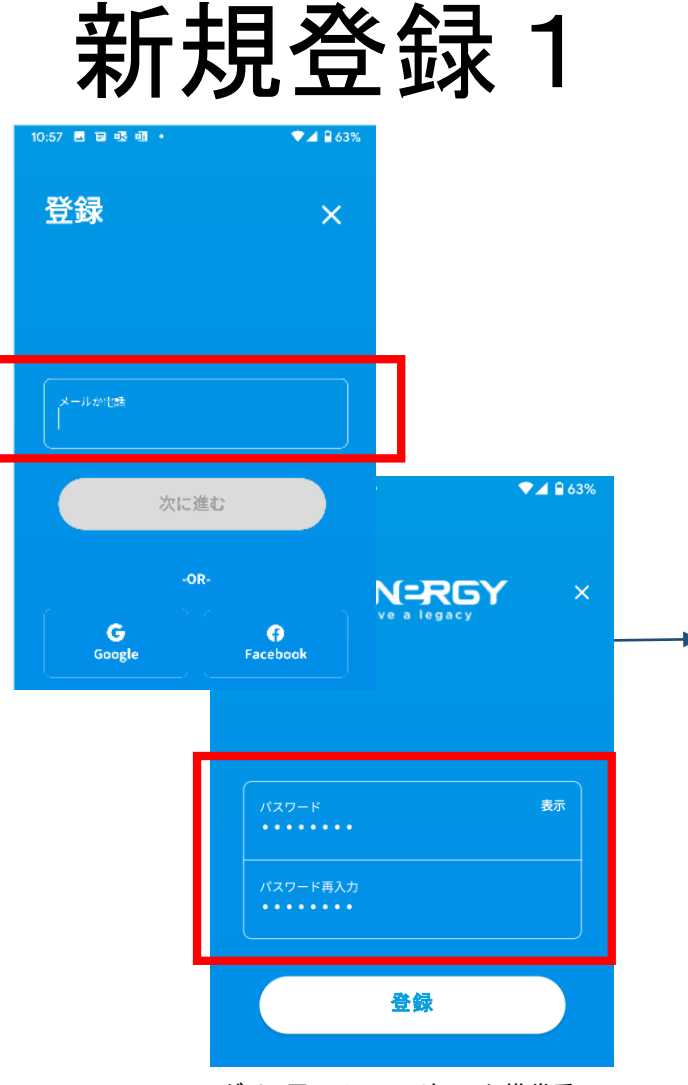

Step 1:ログイン用のメールアドレスか携帯番 号を入力し、『次に進む』をタップします google, facebookアカウントでログインをする 場合、いずれかをタップし、ログインします パスワードを2回(再入力も)入力して『登録』 をタップします

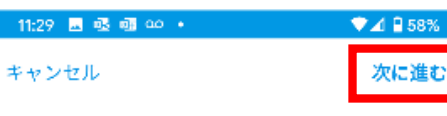

#### 利用規約

\*これらの利用規約は、ユタ州の企業である Synergy Worldwide Inc. (「Synergy」)が提供す るすべてのWebサイト、アプリケーション、モバ イルアプリケーション、ゲーム、懸賞、製品およ びサービス(「サービス」)の使用に適用されま す。 Synergyサービスを使用後に、これらの利用 規約が変更されている可能性があります。 サービ スを使用することにより、以下の利用規約に同意 したこととみなされます。

本サービスへのアクセスおよび使用は、利用規約 に同意することを条件としています。 サービスを 使用する前に、利用規約を必ずお読みください。 サービスにアクセス、使用、表示、関覧などする ことにより、これらの利用規約に同意したことと なります。

Synergyによるサービスとして、一般、ディストリ ビューター、顧客に対して提供される素材(マテ リアル)には、テキスト、情報、データ、画像、 音声、ビデオ、コンピュータープログラム、提供 物、サービス、またはサービス上にあるその他を 含みますが、上記に限定されるものではありませ ん。また、これらは情報提供のみを目的として使 用されることがあります。 これらの利用規約に同意しない場合は、サービス にアクセスしたり、サービスを使用したりしない  $\frac{1}{2} \left( \frac{1}{2} \right) \left( \frac{1}{2} \right) \left( \frac$ 

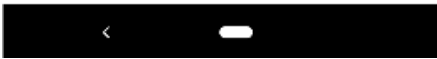

Step 2: アプリの利用規約をご確認いただ Step 3:国名の『日本』をタップします き、『次に進む』をタップします

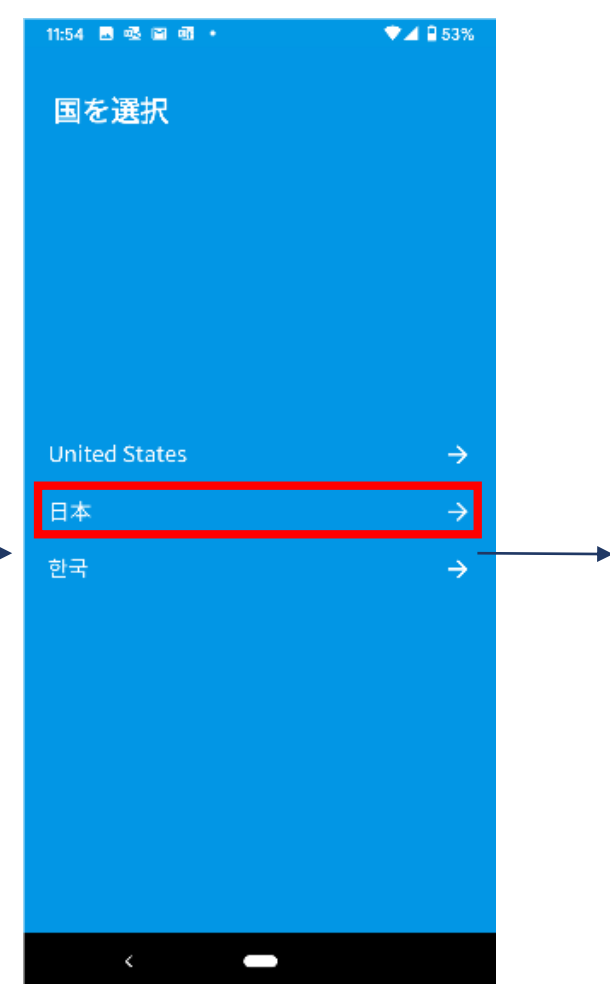

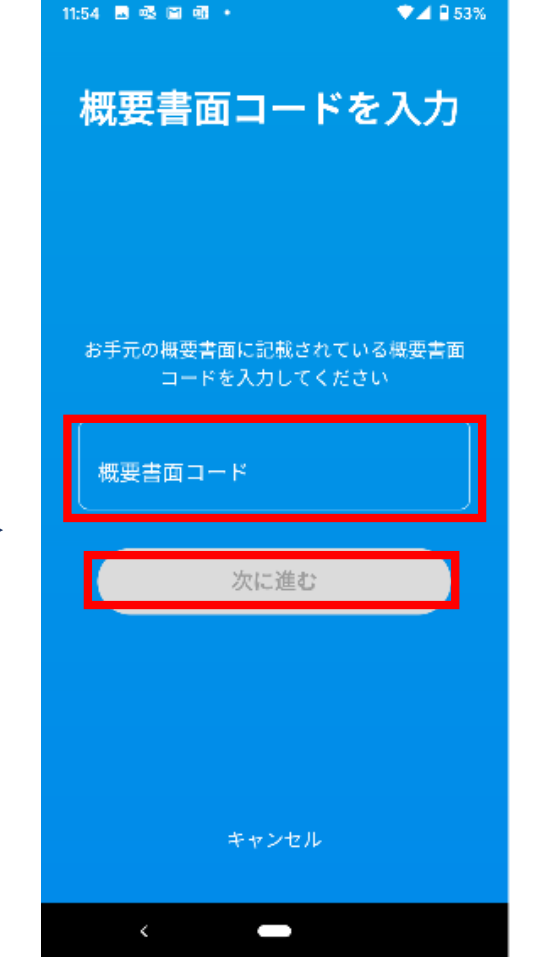

Step 4: 紹介者から受け取った概要書面に 記載されている『概要書面コード』 12桁(数字、小文字、大文字)を 入力し、『次に進む』をタップします

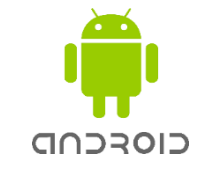

### 新規登録2

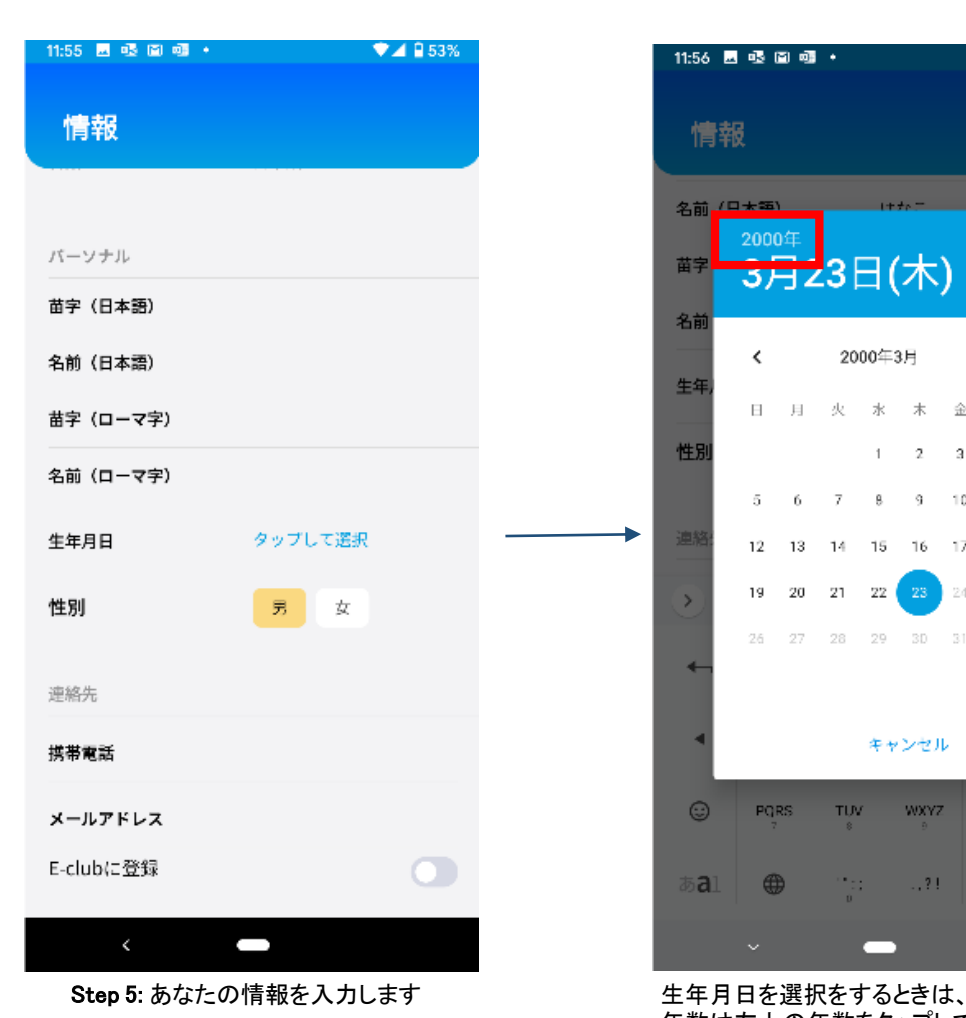

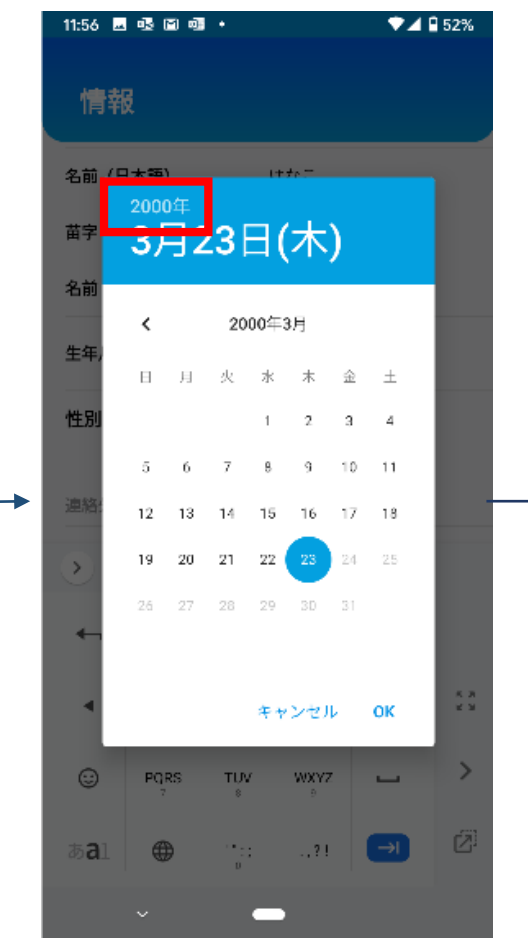

年数は左上の年数をタップして 選択してください

11:57 四吸回咽。  $\n *A*  $\square$  52%$ 情報 連絡先 携帯電話 メールアドレス E-clubに登録 住所1 連絡先氏名 品川はなこ 141-0031  $\mathsf{Q}$ 郵便番号 都道府県 東京都 市区町村 品川区 地域名・番地 西五反田 建物名・その他 国 日木 登録住所と同じです  $\langle$ 0

11:57 圆眼圆圈+  $\Psi$  4  $9.52\%$ 情報 連絡先 摸帯電話 メールアドレス  $\overline{C}$ E-clubに登録 住所1 連絡先氏名 品川はなこ  $\Omega$ 郵便番号 1410031 日本、〒141-0031 東京都品川区西五.. 都道府県  $+$  or me  $+$  $\mathbf 1$  $\mathbf{2}^{\prime}$ 3 **в. и**  $\leq 20$  $\overline{4}$ 5 6  $\overline{\phantom{a}}$  $\rightarrow$  $\overline{7}$ 8 9  $\oslash$ Ø  $\overline{0}$  $\rightarrow$ 郵便番号から検索し、住所を入力してくだ

さい

後ほど、本人合意の手続きを取る際に ここで入力した携帯番号のSMSメールによって認証番号が 送付されます また、新規登録後入力されたメールアドレス宛てに契約書 面が送付されます

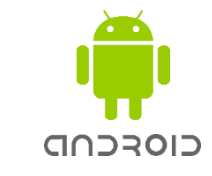

### 新規登録3

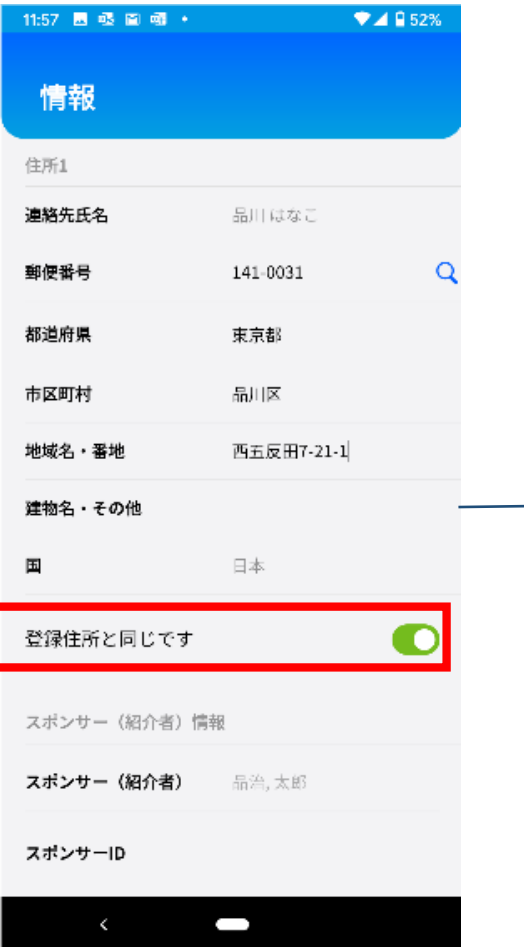

登録住所と配送先住所が同じであればそ のまま進みます 違う場合は、緑のカーソルを左に移し、配 送先住所を別途入力します

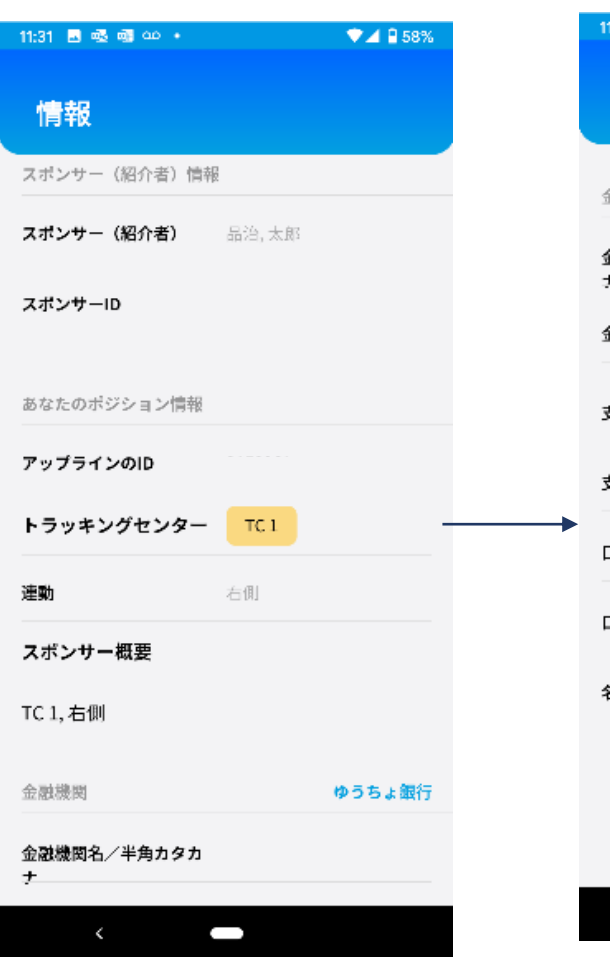

選択したポジションの紹介者、直上位者、 ポジション情報を確認します

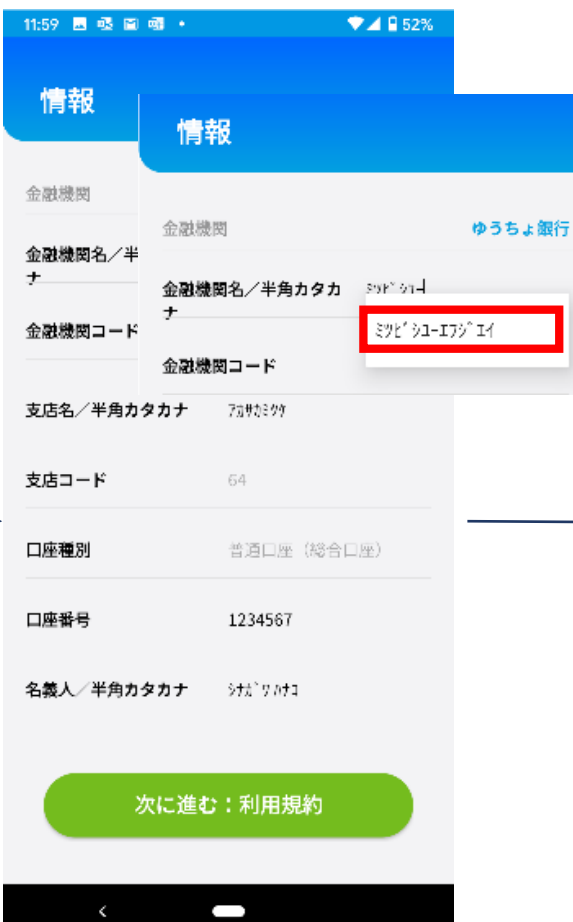

ボーナス振込口座情報を入力します 金融機関名・支店名を半角カタカナで入力す ると、同時にコードが自動で入力されます 口座名義を半角カタカナで入力します 「ょ」のような小さく書かれる文字は大きい文 字「ヨ」で入力します 例)みょうが りょう→ ミヨウガ リヨウ

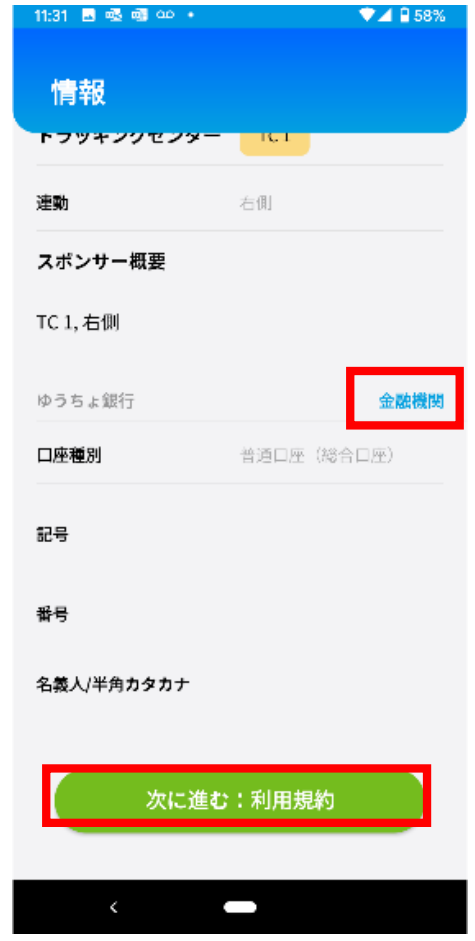

右上の『ゆうちょ銀行』や『金融機関』をタップ して切り替えることができるのでどちらかを入 力し、『次に進む:利用規約』をタップします 口座名義名は半角カタカナで「ょ」のような小 さく書かれる文字は大きい文字「ヨ」で入力し ます 例)みょうが りょう→ ミョウガ リョウ

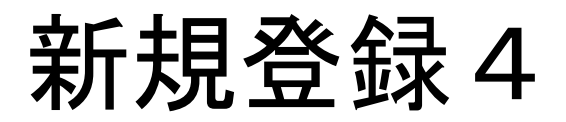

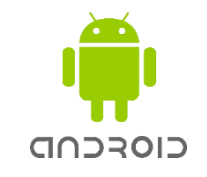

 $\P$  4 B 52% 11:59 四吸回咽。 次に進む キャンセル

#### オンライン登録に関わる規約

この度は、シナジーワールドワイドのオンライン 登録をご利用いただき、誠にありがとうございま す。本システムを通じてシナジーワールドワイ ド・ジャパンにチームメンバー登録申請をなさるに あたり、必ず以下をご熟読いただきますようお願 い申し上げます。また、当アプリ内「ショッピン グガイド」「特定商取引に基づく表示」の内容も 併せてご確認ください。ご登録申請が行われた時 点で、これらの内容にご同意いただけたものとみ なします。

<ご登録申請の前に> ご登録申請の前に、紹介者から受け取ったサイン アップセットに同梱されている「シナジービジネ スを始めるにあたりー概要書面ー」と当規約を十 分にお読みいただき、紹介者から詳しい説明を受 けて理解した後、申請者本人がご登録申請を行っ てください。 シナジーでは複数のメンバーシップ 登録を行うことはできないため、すでにメンバー シップをお持ちの方が、異なるトラッキングセン ター (TC) やスポンサーを指定しての再登録を希 望する場合には、再登録が可能となる時期以降に 改めてメンバーシップ登録申請を行う必要があり ます。再登録が可能となる時期等については、シ ナジーまでお問い合わせください。

ノナソニノソ座録の本かへ

 $\left\langle \right\rangle$ J Step 6 : オンライン登録に関する規約を 確認し、『次に進む』をタップします

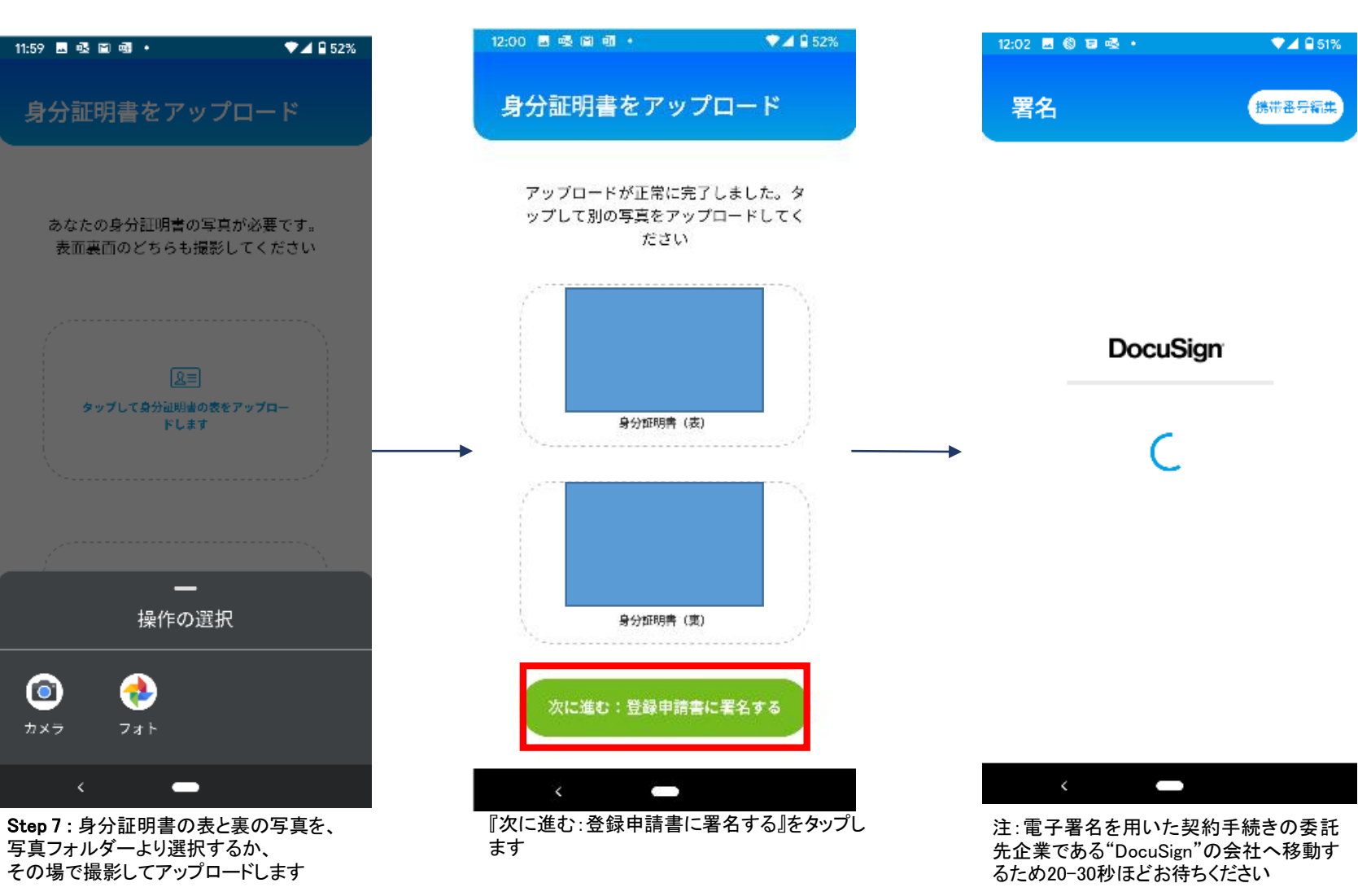

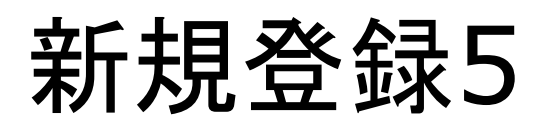

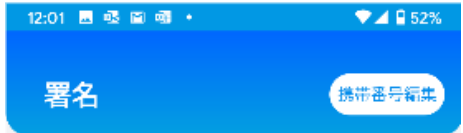

差出人からのセキュリティ要求

DocuSign

#### SMS 認証

この文書にアクセスするには、お手元の携帯電話に よる本人確認が必要です。

1. 以下で電話番号を選択して [SMSの送信] ボ タンを選択します。アクセスコードがメッセ ージで送信されます。

2. 受信したアクセスコードを次のページに入力 します。 認証する署名者の名前: 品川はなこ テキストメッセージを受信できる電話番号を選択し てください。

 $@ + 811$ 

SMSの送信

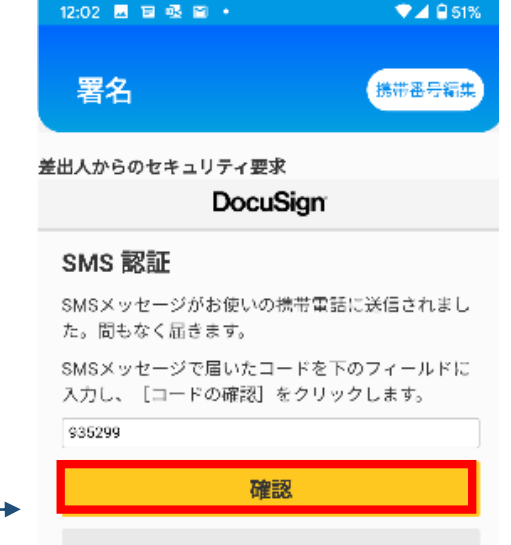

キャンセル

Step 9: SMSに届いたアクセスコードを

J

 $\left\langle \right\rangle$ 

SMSメッセージが届かなかった場合は、「キャンセ ル]をタップして携帯電話番号を確認し、もう一度 SMSメッセージを送信してください。

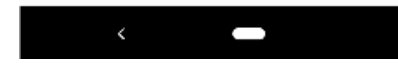

Step 8: SMS認証のため、入力していた携 帯番号へ、『SMSの送信』をタップし、送信 します

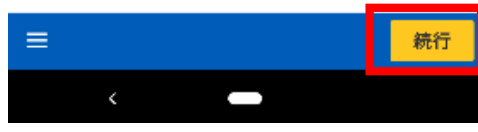

12:02 四日③吸。

署名

DocuSign

文書の内容を確認してください

Synergy WorldWide Japan

Synergy WorldWide Japan

 $\Psi$  $\blacktriangleleft$  8.51%

携带番号編集

Step 9: SMSに通いたアクセスコートを<br>フィールドに入力し、『確認』をタップします Step 10:文書の内容を確認したら、『続行』 をタップします

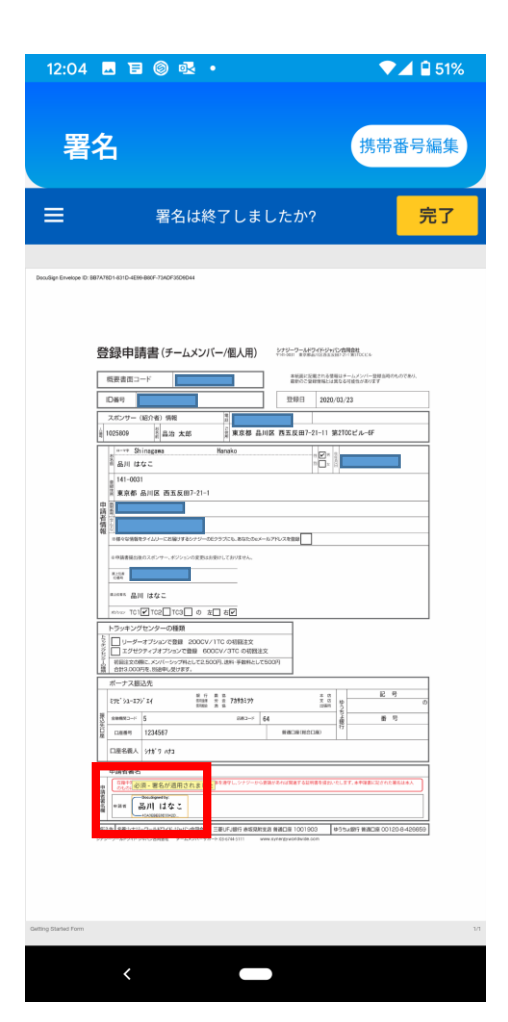

CIOFCOD

Step 11: 『必須ここに署名』の黄色のアイ コンをタップし、署名を追加します。署名が できたことを確認したら、『完了』をタップし ます

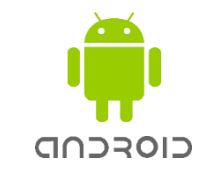

## 新規登録5' 携帯番号が誤っていた場合

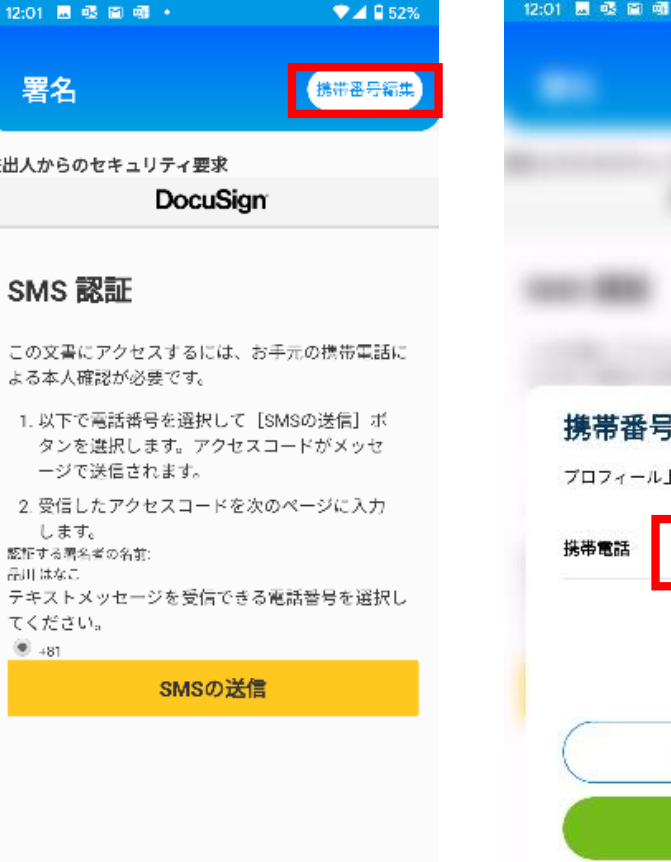

Step1:携帯番号に誤りがあった場合は、 右上の『携帯番号編集』をタップして編集

O

します

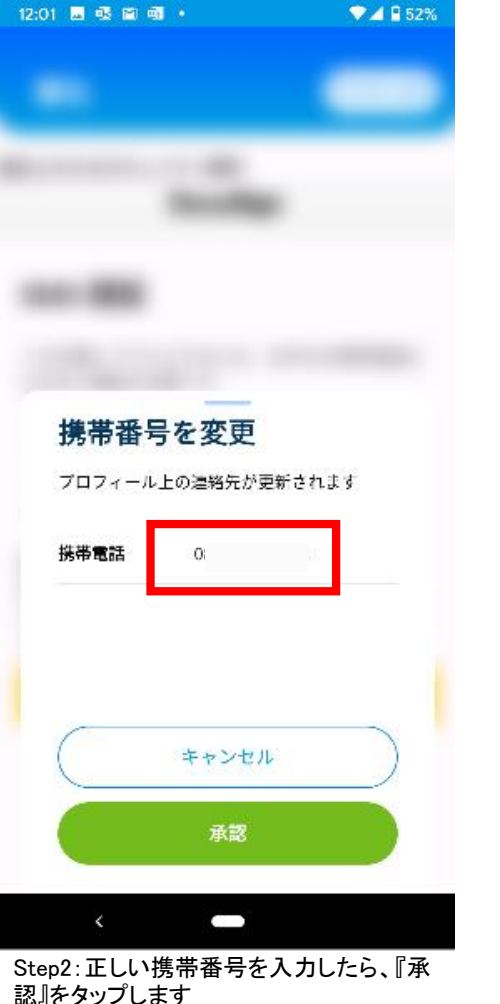

Step3:新規登録5のstep8から操作を進 めてください

署名

←

署名が完了しました

最後:初回注文を行い、アカウントをアクテ

ィブにします

次に進む:初回注文

 $\blacksquare$ 

 $\Psi$  4 8 519

2:04 圆目 @ 嗯!

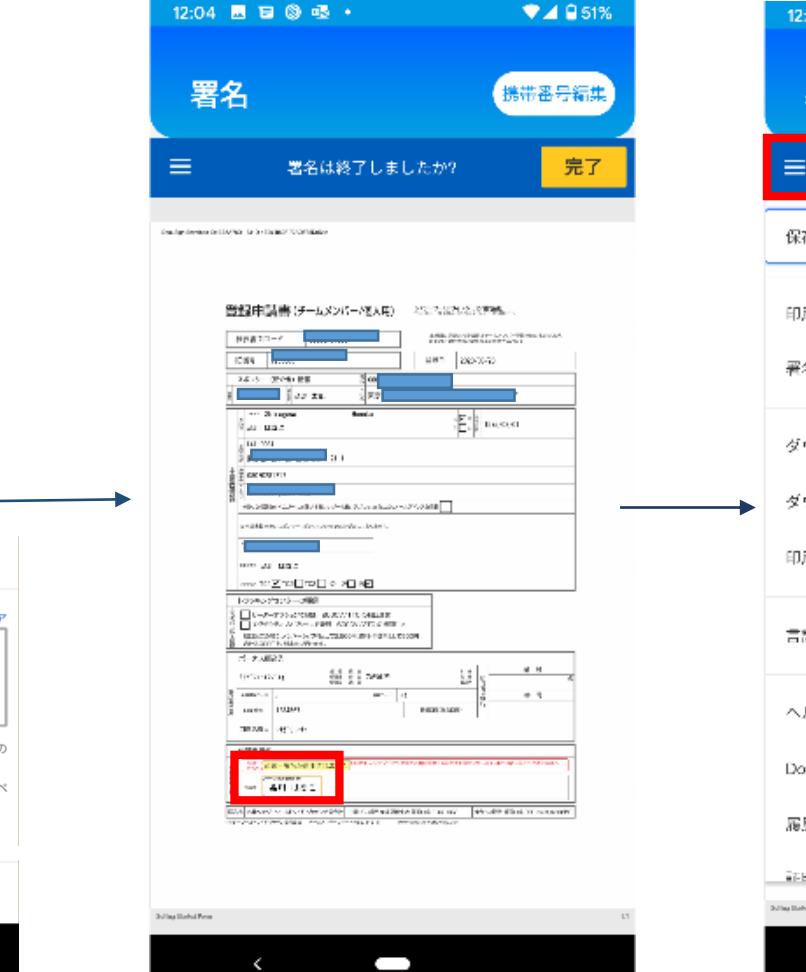

Step 12: 『スタイルの選択』か『手書き』を 選択、『選択して署名』をタップします

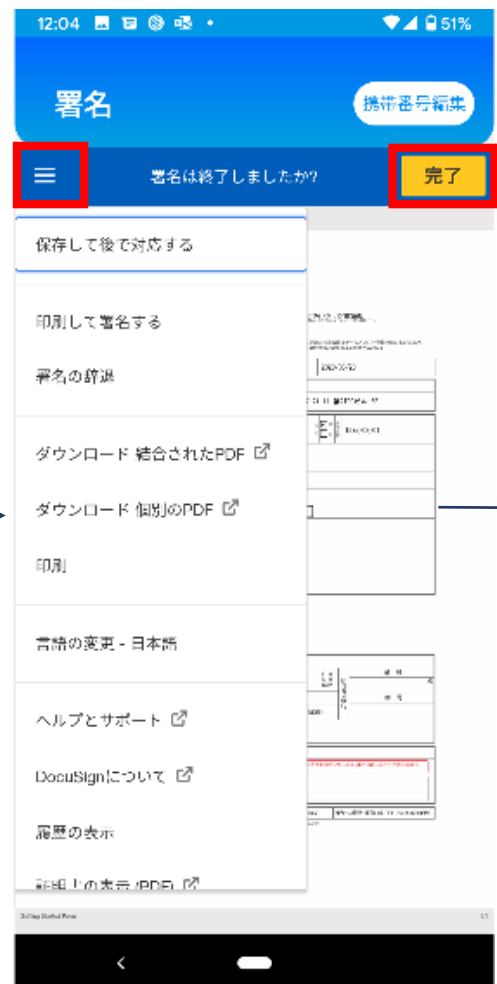

申請書に署名が追加されます Step 13: 左上の = をタップして、

このページで申請書の印刷などを行うこと ができます

シナジーから新規登録者と紹介者へメー ル が 送 ら れ ま す 。 新 規 登 録 者 へ は DocuSignからも完了のお知らせが送られ ます。

Step 14: 署名完後、『次に進む:初回注

(目)

文書での作業が完了しました

完了済みの文書を表示

Synergy WorldWide Japan synergyjp@synergyworldwide.com

文』をタップし、注文に進みます

DocuSign

完了:

 $A = 51%$ 

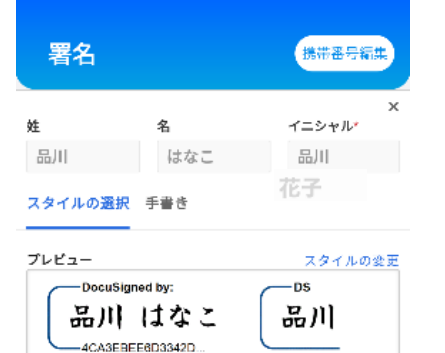

12:03 四日©吸+

還択して署名

「通択して署名」を選択することで、私(または代理人)がこれらの 署名およびイニシャルを法的に有効な契約書などの文書で使用する 場合に、それらが私の署名およびイニシャルの電子的表現であり、ペ ンと紙による署名またはイニシャルと同等の効力を持つことに同意 します。

> スタイルの選択 手書き 署名を手書きで入力してください クリア [選択して署名]を選択することで、私(または代理人)がこれらの 署名およびイニシャルを法的に有効な契約書などの文書で使用する ッンセル 場合に、それらが私の署名およびイニシャルの電子的表現であり、ペ ンと紙による署名またはイニシャルと同等の効力を持つことに同意 します。 選択して署名 ヤンセル

> > $\qquad \qquad \blacksquare$

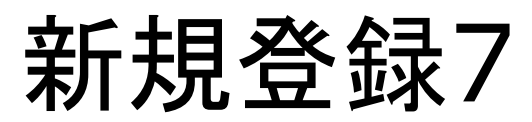

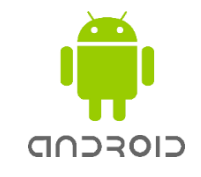

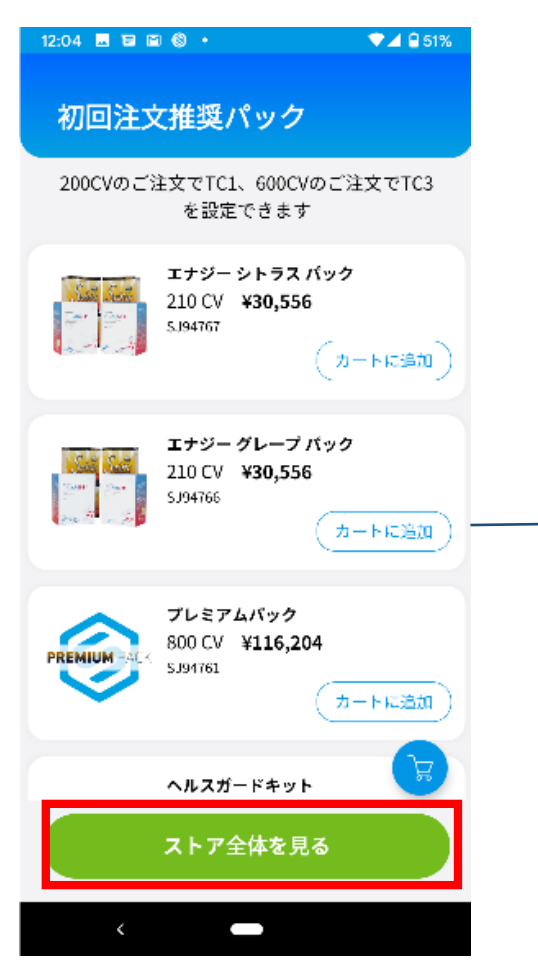

Step 15: 初回注文で注文する製品を選 択し、カートに追加します 『ストア全体を見る』で、すべての カテゴリー製品を見ることができます

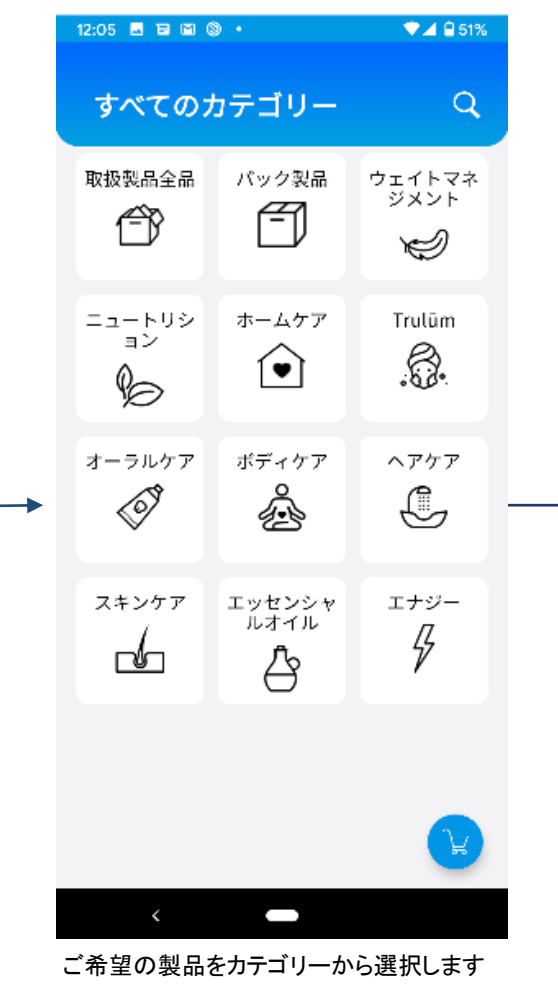

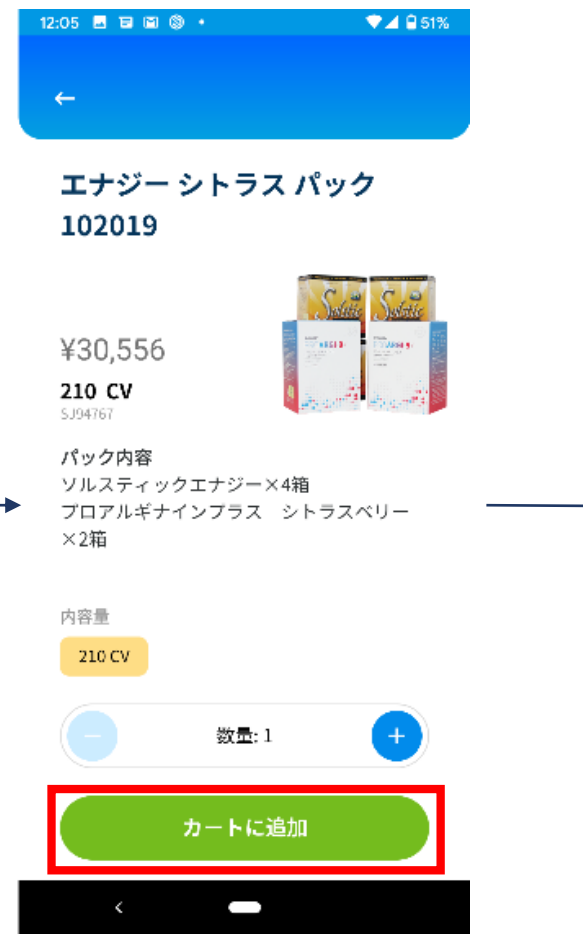

Step 16: ご希望の製品を『カートに追加』を タップして追加します

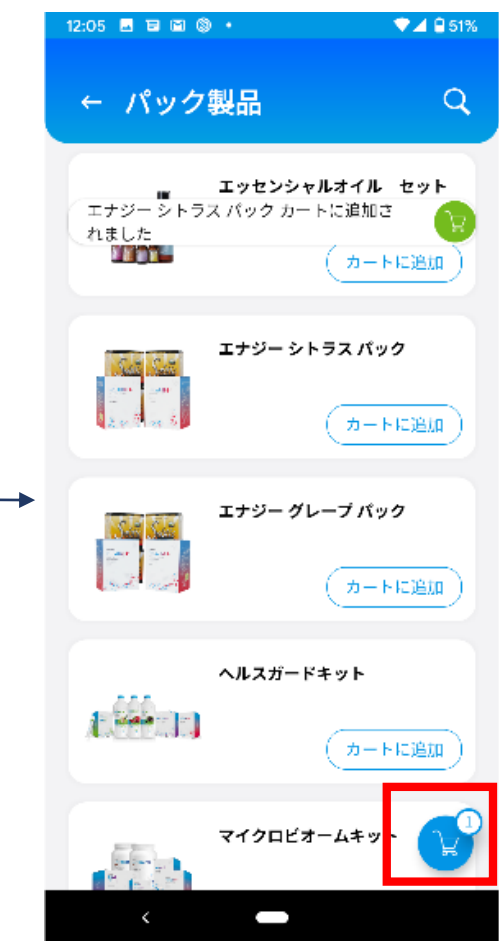

Step 17: すべてカートに追加したら、 右下のカートアイコンをタップします

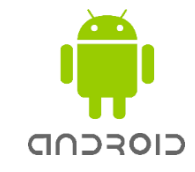

カードのスキャン

承認

キャンセル

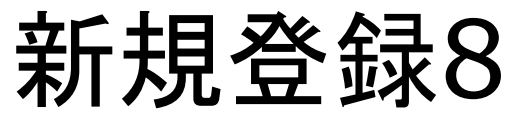

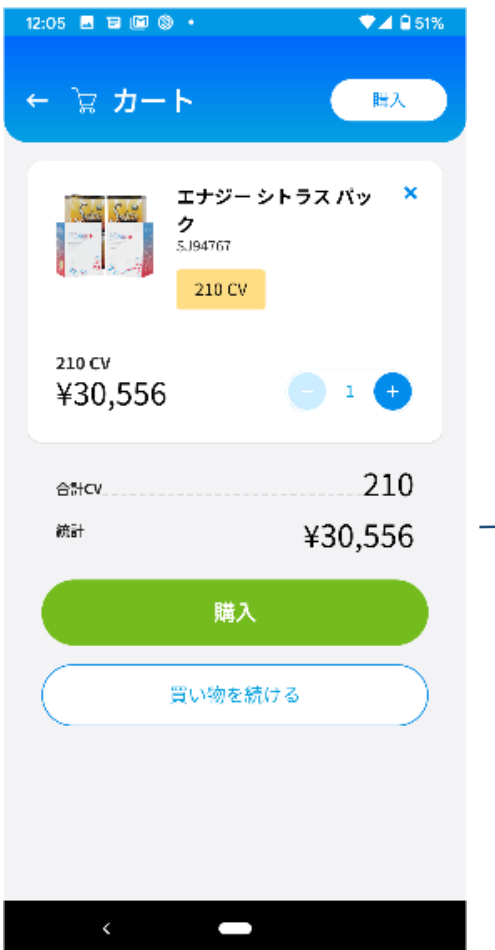

Step 18: カートの内容を確認し、 『購入』をタップします

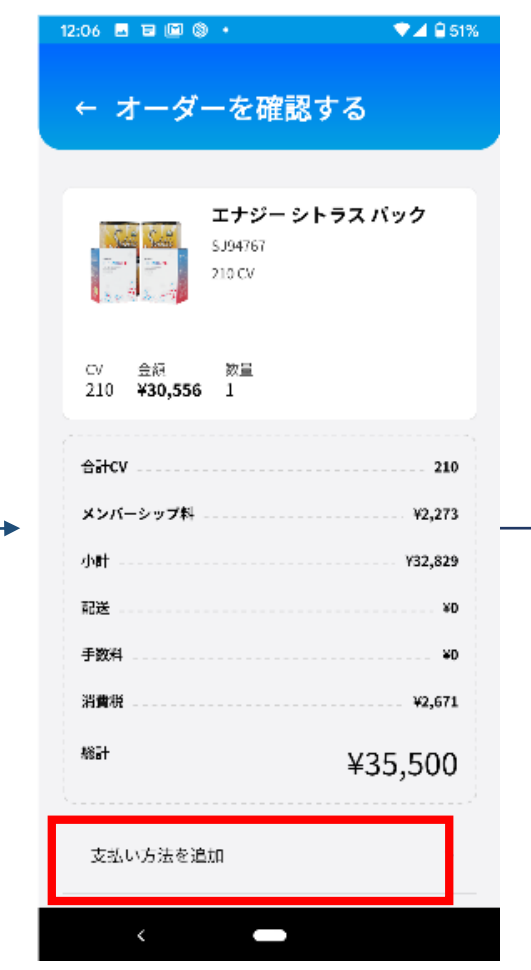

Step 19: 製品代金のほか、メンバーシップ 料などが加算された総計が表示されます オーダーを確認したら、 『支払い方法を追加』をタップします

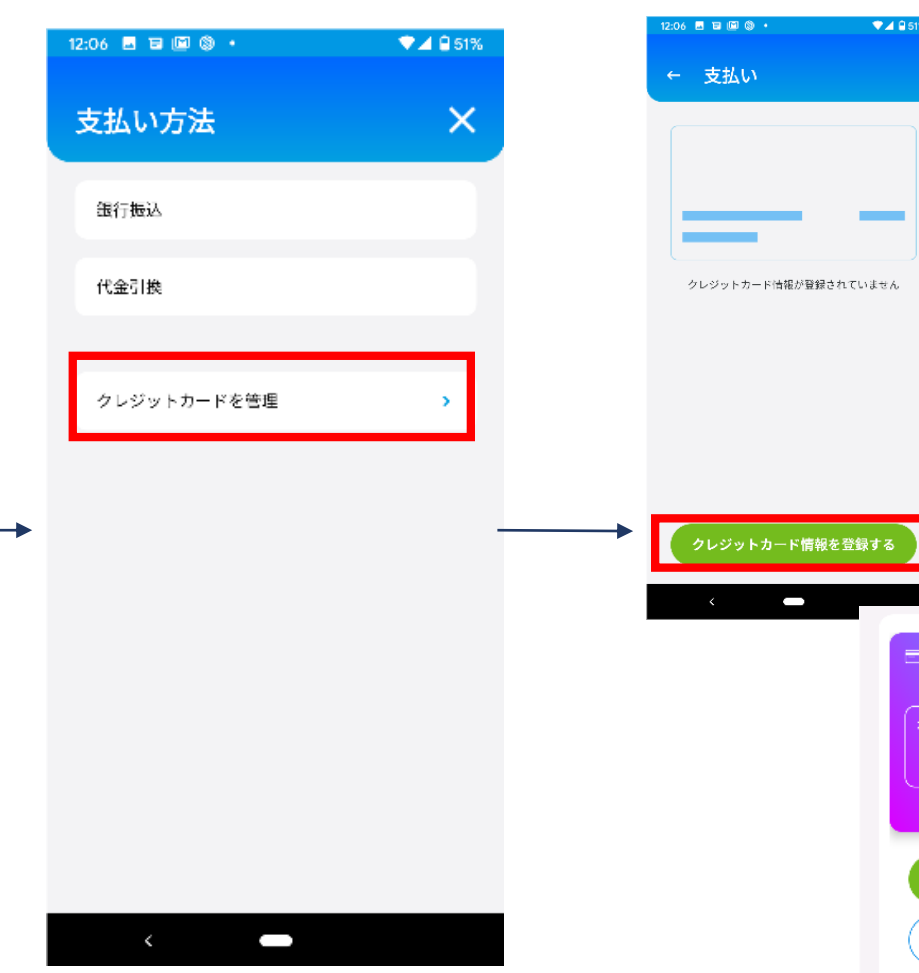

Step 20: 銀行振込、代金引換、クレジット カードより、支払方法を選択します。 クレジットカードの場合、『クレジットカード を管理』をタップします

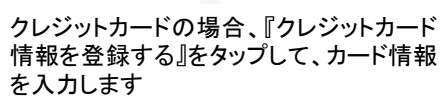

カード番号

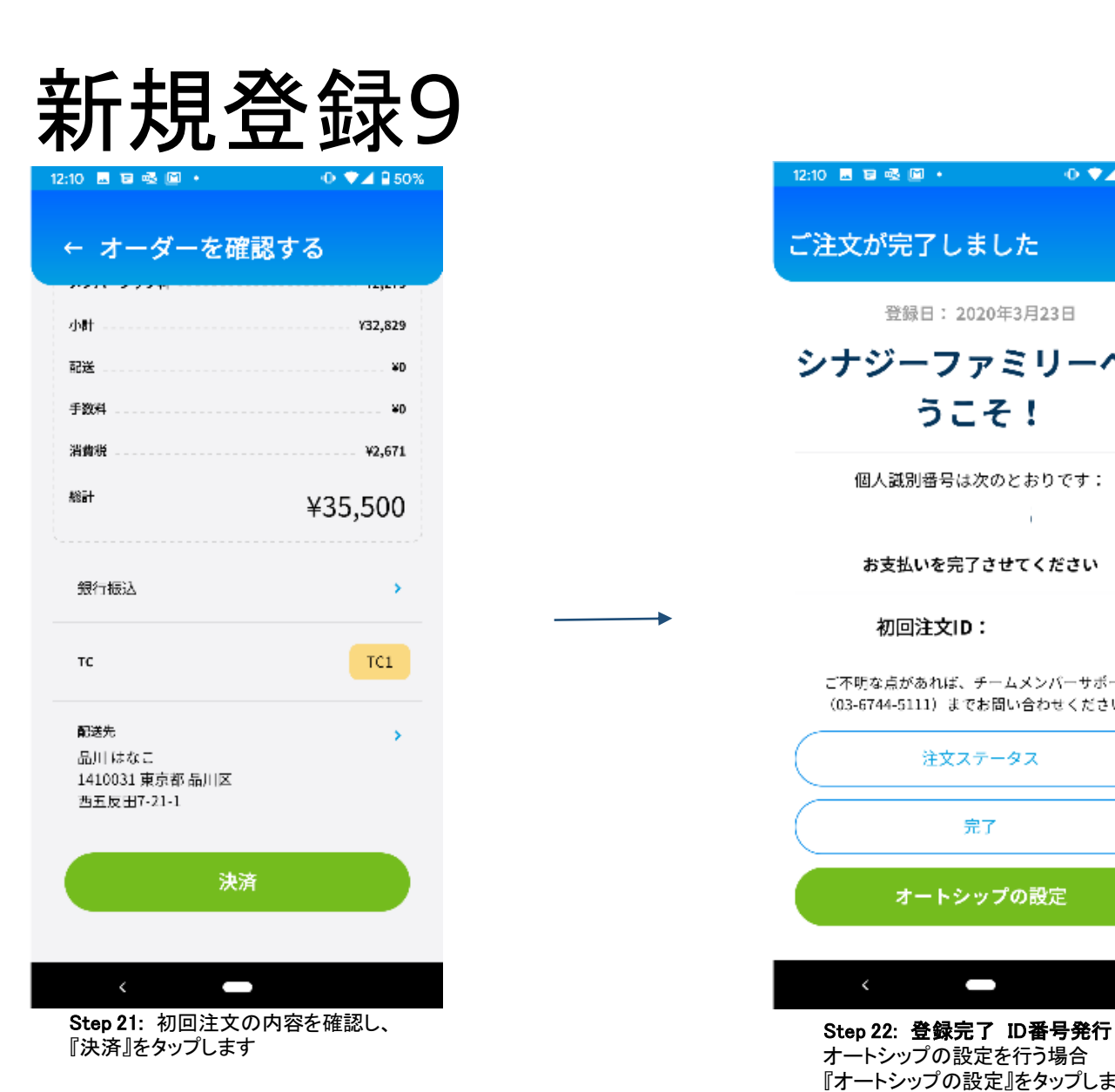

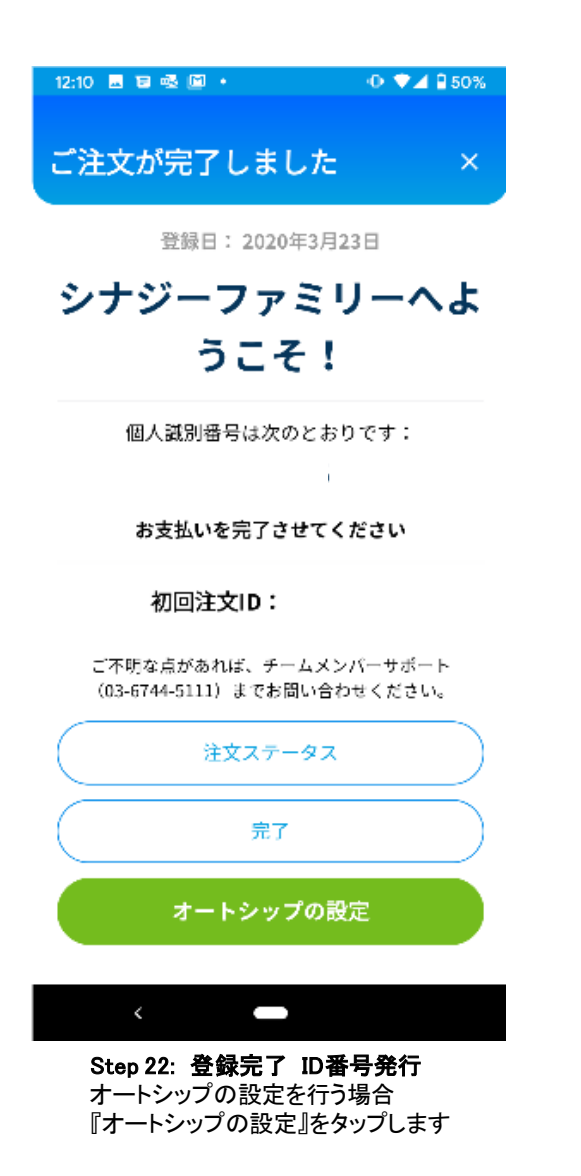

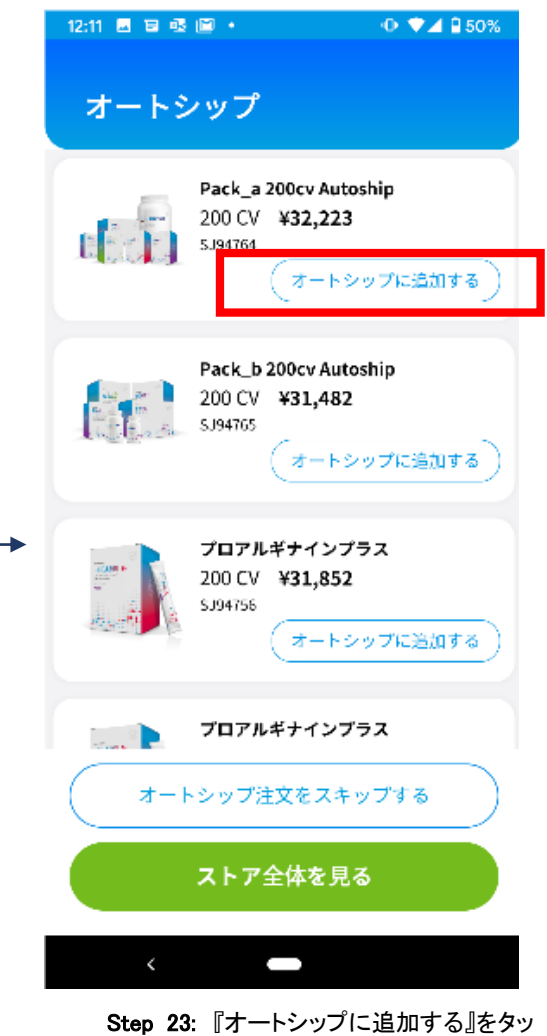

プし、オートシップ注文に追加します

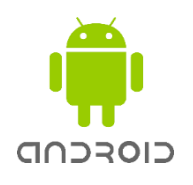

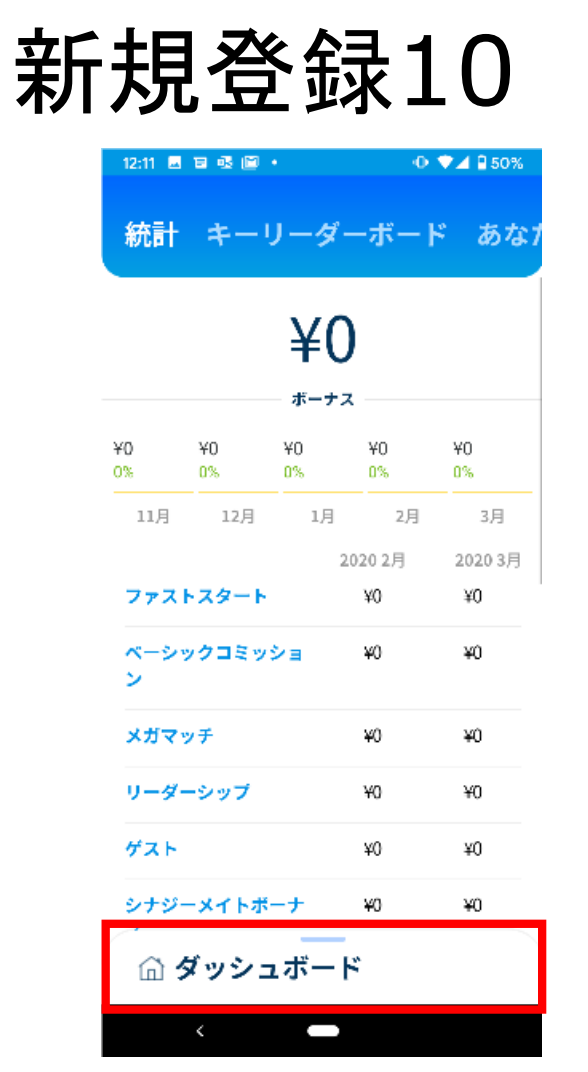

Step 24:トップページに移動します。下部の スクロールできる箇所をタップします

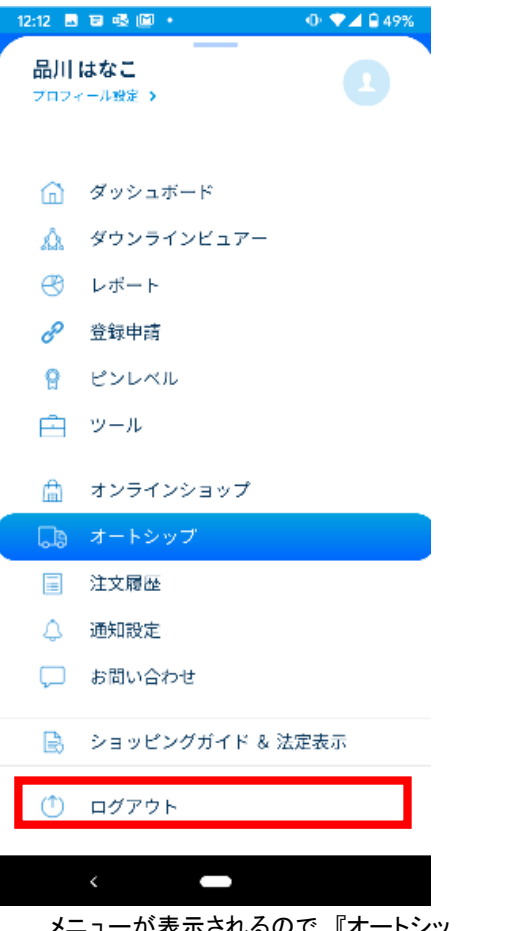

メニューが表示されるので、『オートシッ<br>プ』をタップします

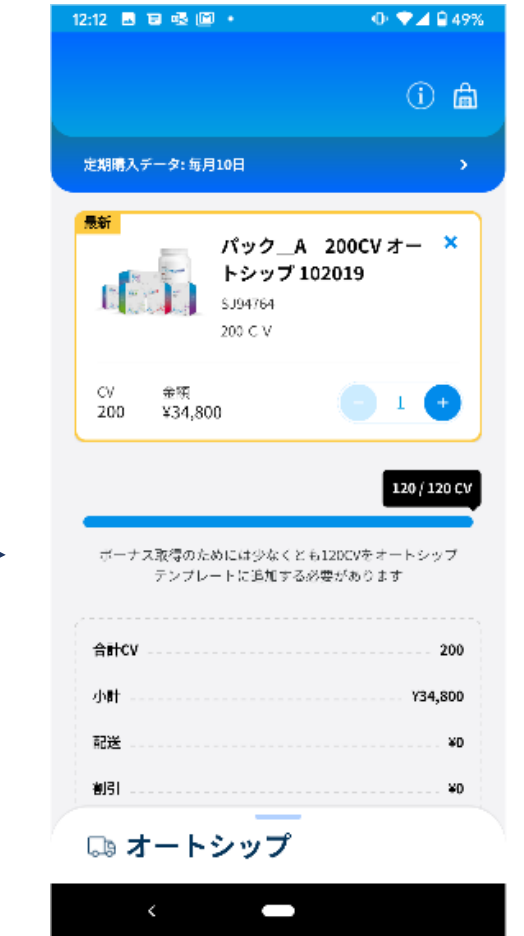

Step 25:ご注文されたオートシップの内 容を確認することができます

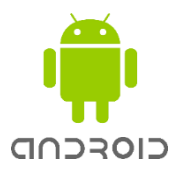

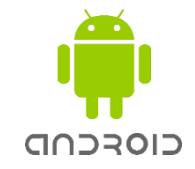

## ログイン方法

登録

メールが電話<br>test@test.com

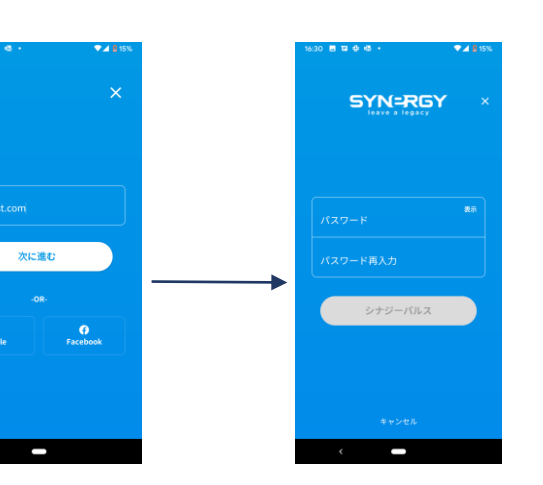

メールアドレスを入力したら『次に進む』をタップし、パスワードを再入 力を含め2回入力したら『シナジーパルス』をタップします

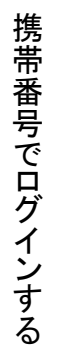

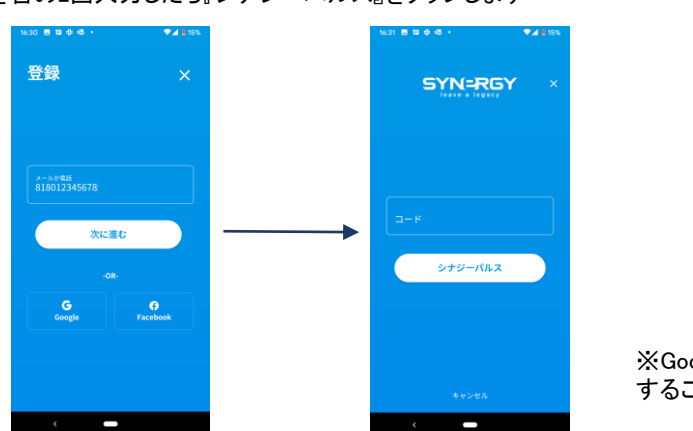

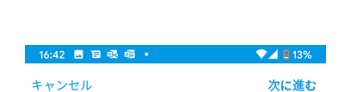

#### 利用規約

\*これらの利用規約は、ユタ州の企業である Synergy Worldwide Inc. (「Synergy」) が提供す るすべてのWebサイト、アプリケーション、モバ イルアプリケーション、ゲーム、懸賞、製品およ びサービス(「サービス」)の使用に適用されま す。 Synergyサービスを使用後に、これらの利用 規約が変更されている可能性があります。 サービ スを使用することにより、以下の利用規約に同意 したこととみなされます。 本サービスへのアクセスおよび使用は、利用規約 に同意することを条件としています。 サービスを 使用する前に、利用規約を必ずお読みください。 サービスにアクセス、使用、表示、閲覧などする ことにより、これらの利用規約に同意したことと なります。 Synergyによるサービスとして、一般、ディストリ ビューター、顧客に対して提供される素材(マテ リアル)には、テキスト、情報、データ、画像、 音声、ビデオ、コンピュータープログラム、提供 物、サービス、またはサービス上にあるその他を 含みますが、上記に限定されるものではありませ ん。また、これらは情報提供のみを目的として使 用されることがあります。 これらの利用規約に同意しない場合は、サービス にアクセスしたり、サービスを使用したりしない

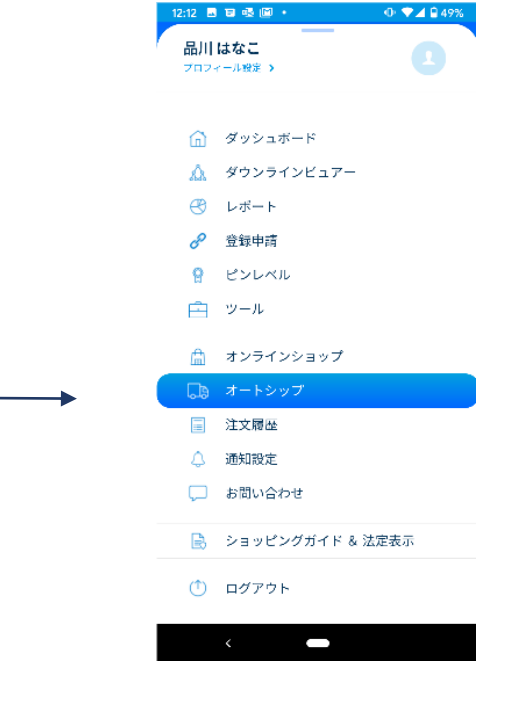

利用規約を確認したら『次に進む』をタップします

 $\overline{\phantom{0}}$ 

ログイン完了です

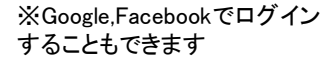

携帯番号を入力したら『次に進む』をタップします。ショートメールで認証コードが送付されるので、入力したら『ログイン』をタップします。 このとき携帯番号は先頭の0を国コードの81に変更して入力してください。例)819012341234(090-1234-1234の場合)

# **SYNERGY MOBILE**

## **THANK YOU**

manual for Android

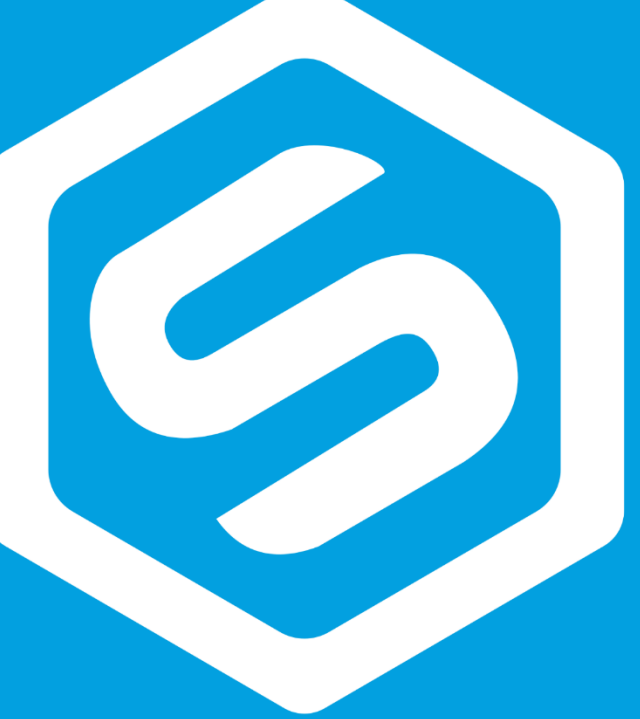